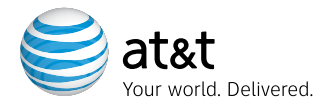

## **Quick Start Guide Use your phone for more than just talking** Cellular Video Video Share AT&T Mobile Music 2 Megapixel Camera Mobile Email Instant Messaging **SGH-a717** See User Manual for Spanish Instructions Additional charges may apply. Visit www.cingular.com for more details. Phone features subject to change without prior notice or may not be available in all markets. All phone screens are simulated.<br>© 2007 AT&T Knowledge Ventures. All rights reserved. Subsidiaries and affiliates of AT&T Inc. provide products and services under the AT&T brand.

### Getting to Know Your Phone

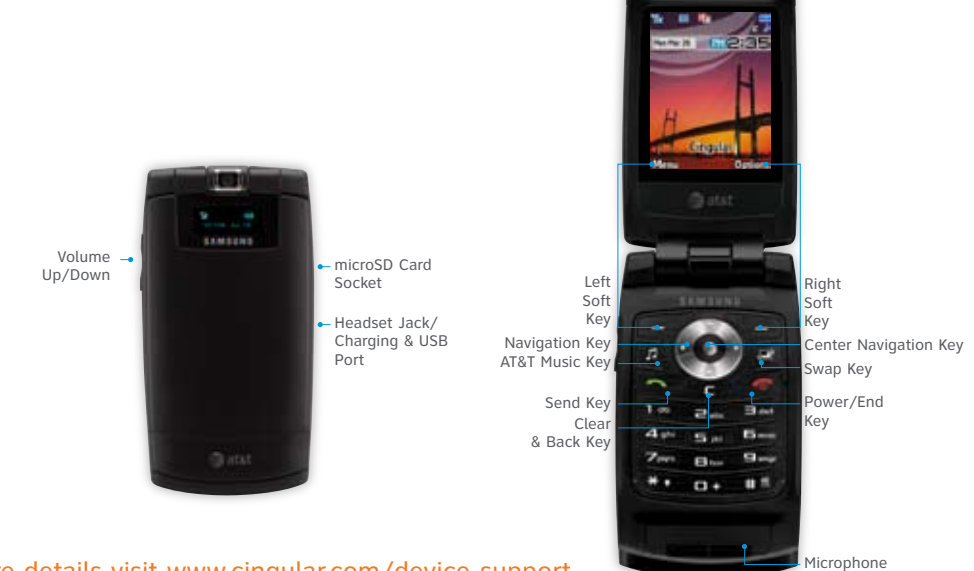

For more details visit www.cingular.com/device-support

# AT&T Mobile Music

**AT&T Mobile Music provides the ultimate music experience**  with the push of the **Music button. Listen to your favorite music, watch the latest music videos, and stay in the know with music news and more.**

- $\left( \bigcup_{i=1}^{n} \mathbb{R}^n \right)$  Browse and select music from leading digital music stores like Napster® and Yahoo! Music™ with **Shop Music**
- Listen to your music on an integrated **Music Player**
- (F) Enjoy dozens of commercial-free music stations with **Streaming Music**
- Watch the latest music videos under **Music Video**
- Personalize with ringtones and Answer Tones™ under **Shop Music**
- Instantly ID the title and artist of a song with **MusicID** and purchase it through Napster®

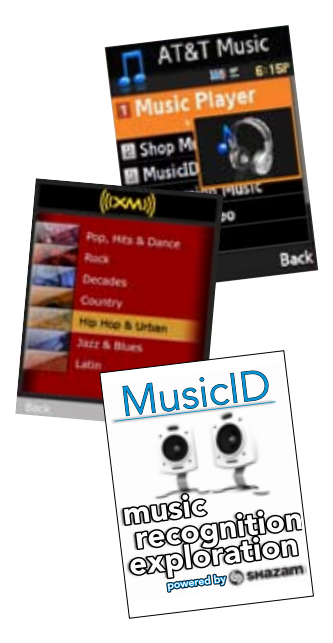

**Transfer music from your existing MP3 collection or from leading d sic stores like Napster® and Yahoo! Music™ to your phone. It's Simple.**

- 1. Load music to your computer using Windows Media Player, Napster or Yahoo! Music client software
- 2. Insert the microSD card\* into the a717 handset
- 3. Connect the USB cable\* to your computer and the handset
- 4. Once the USB cable is connected, the handset displays "connected". The computer screen shows the a717 device
- 5. Highlight the tracks(s) you wish to download to the handset
- 6. Using your right mouse button, click on the highlighted song and select "Transfer Track(s) to Portable Device" from the drop-down menu to transfer the song

**Warning!** Do not disconnect phone while the transfer is in progress. **Requirement:** Windows 2000 or later. Not compatible with Mac OS.

**Note:** Not compatible with iTunes. For additional information on transferring music, refer to the User Manual. Memory card is required to listen to music stored or downloaded to the device. The number of files you can store depends on the size and format options of the memory card. USB cable and Memory card sold seperately.

\* Sold seperately.

Visit www.att.com/mobile-music for special offers and more information on loading music to your phone.

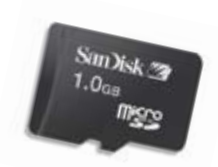

## Cellular Video

**Cellular Video brings your phone to life. Watch news, sports, weather, and entertainment clips with AT&T's high-speed data network.** 

- 1. In Idle mode, press the Left Soft Key for Menu
- 2. Select Cellular Video (6), then press  $\geq$  to connect
- 3. Once connected, select the program options you wish to view and press
- 4. Select the clip you want to play and press

#### **Personalize your Cellular Video content:**

- 1. Select Customize Cellular Video from the Cellular Video home screen
- 2. Select Edit My Favorites and press
- 4. Spectrum<br>5. HBO Mobile 6. Premium Channels 3. Select the content you would like to appear on your Cellular Video Home screen and press

#### Parental Controls available. See box insert for details. Access to Cellular Video requires a MEdia™ Max plan.

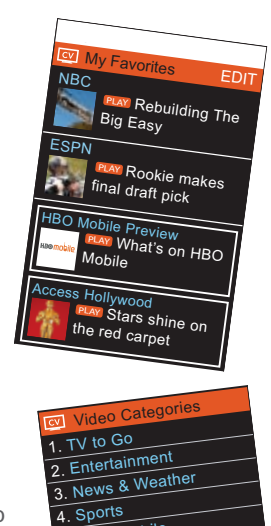

Customize CV

MEdia Net

# Video Share™

#### **Share events the moment they happen. Video Share lets you stream live video directly to friends and family.**

#### **To make a Video Share Call**

- 1. Dial the 10-digit number of another 3G Video Share capable device\*
- 2. Once the call is answered, press the Right soft key Video Share to initiate the Video Share session

#### **To accept a Video Share Call**

- 1. When receiving a Video Share call, the name or number of the person who wants to share video with you will appear on your screen
- 2. Select Accept and the Video Share session will begin automatically

**To end a Video Share call and continue with the phone call, press the stop icon**

\*Video Share is not available in all markets. Both parties must be in a 3G service area – a 3G icon must appear by the signal bars prior to a call being placed, and both parties must remain in the 3G coverage area for the duration of the Video Share session.

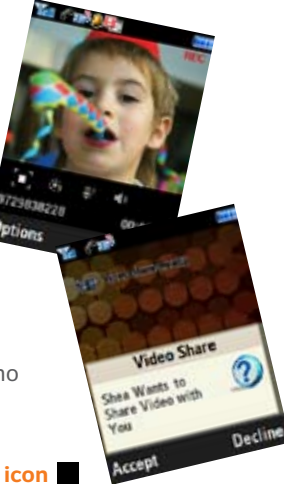

# Play Music

### **Listen to music that you have transferred to your handset. It's Quick. It's Easy.**

### **Playing Music on your a717**

- 1. Press the  $\Box$  key and select Music Player (1)
- 2. Select All or Recently Played and select the song and press  $\epsilon$
- 3. Press  $\triangleq$  to play/pause. Press up or down on the navigation key to change the volume and the left or right navigation keys to go to the previous or next song

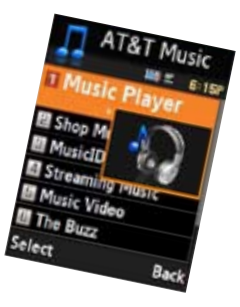

**Take your email with you. With Mobile Email you can check your Yahoo!® Mail, AOL® and Windows Live® quickly and easily from your wireless phone.**

- 1. In Idle Mode, press the Menu soft key
- 2. From the Menu screen, press 2 for Messaging
- 3. Press 3 for Mobile E-mail
- 4. Scroll to the e-mail carrier of your choice and press the  $\leq$  key Select which domain your personal account uses (e.g., "@hotmail.com"), then press the Select soft key
- 5. Type in your personal Email address (e.g., "silverfox2"), then enter your account's Password and press the Sign In soft key
- 6. You will be connected to your account's Inbox and contacts, where you can send and receive emails

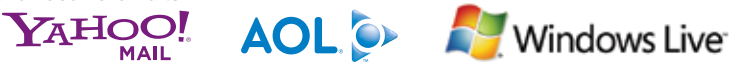

Yahoo!, Y! and the Yahoo! and Y! logos are the trademarks and/or registered trademarks of Yahoo! Inc. AOL, America Online and the Triangle logo are registered trademarks of America Online. Windows Live and the Windows Live Logo are either trademarks or registered trademarks of Microsoft Corporation in the United States and/or other countries and are used under license from Microsoft.

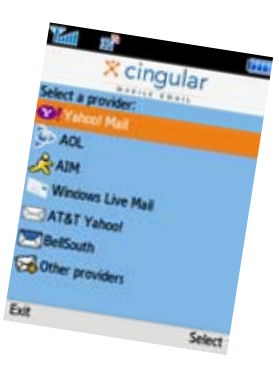

**When you need to communicate privately and quickly, use text messaging. You can text message to other mobile phones and email addresses.**

- 1. From the Idle screen press Menu Soft Key
- 2. Press 2 for Messaging then press 1 to Create New Message
- 3. Enter phone number of the person you wish to send your text message to
- 4. Scroll down to the body of the message and type
- 5. Press the Right soft key for Send To, to send your message

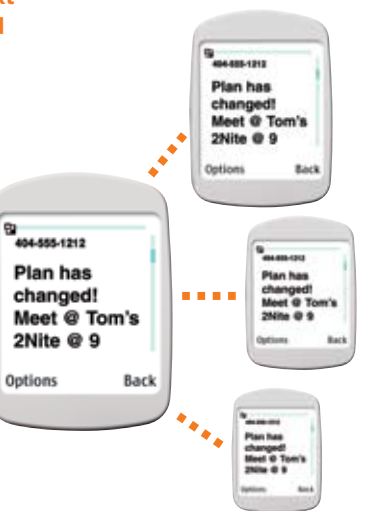

# Instant Messaging

**If you subscribe to an instant messaging service such as AIM®, Yahoo!® or Windows Live®, you can take the convenience and fun of instant messaging on the go with your mobile phone.**

To choose your IM service:

- 1. In Idle mode, press the Menu soft key
- 2. From the Menu screen, press 2 for Messaging
- 3. Press 4 for IM
- 4. Highlight your IM community and press the  $\geqslant$  key
- 5. Press 1 to Sign In. The first time you enter a community, enter your Screen Name/ID or Email and your Password
- Surf SamSurf **A Alex White** & TaylorDJay er Sydney Aweb **Le CaseyPeete Select Back**
- 6. Check the Auto Sign On/In box to be automatically connected in the future
- 7. Press the Left soft key to Sign In/On

To use IM:

1. Once signed on, you're ready to send instant messages to your buddy list already set up with your IM service

#### Note: When you receive an incoming instant message, a "new message" icon will appear on screen.

## MEdia™ Net

**With MEdia Net, you can get the information that is important to you at a**  glance. Check local weather, your team scores or movie listings with just **with the strain and the s**<br>a few clicks. **a few clicks.**

- 1. In Idle mode, press the Menu soft key
- 2. Press 4 for MEdia Net
- 3. Press 1 for MEdia Net Home
- 4. Highlight the content you want to view and press the  $\geqslant$  key
	- Weather
	- News
	- Sports... and more!

#### Personalize your MEdia Net home screen:

- 1. From the MEdia Net home screen, scroll to "Customize MEdia Net" and press the  $\geq$  key
- 2. Select Edit Categories and press the  $\geq k$ ey
- 3. Highlight the categories you would like to appear on your MEdia Net home screen and press Save

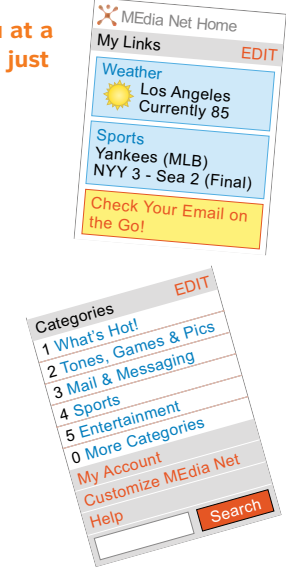

# Take a Picture

#### **Capture those special moments right from your phone and send them to friends and family. It's easy.**

- 1. To take a picture, press Options soft key from the main menu
- 2. Select Camera and press
- 3. Press Up and Down on navigation for zoom, and Right and Left to adjust brightness. Press the Left soft key to adjust image resolution and select shooting mode, frames, effects, timer, or other options
- 4. Press the  $\geqslant$  key to take the photo
- 5. To send picture, press the Options soft key
- 6. Press 1 to select Send
- 7. Follow the instructions on screen to choose Messages, Bluetooth®, or Image Station®
- 8. Enter the phone number, press the Send to soft key. Press the  $\geqslant$  key to send the message with the photo attached

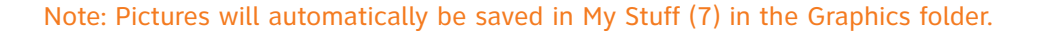

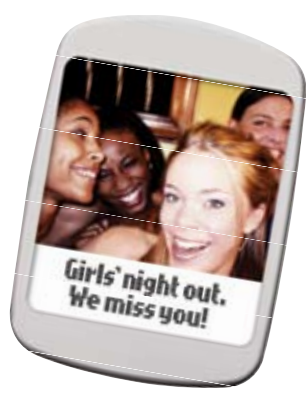

**Stay Organized and on schedule with time-saving tools including a calendar, alarm clock and tasks. All of these great tools are just a few clicks away.**

- 1. In Idle mode, press the Menu soft key
- 2. Highlight My Stuff  $(7)$  and press
- 3. Scroll to Applications and press **⊜** 
	- Select 5 for Alarm
	- Select 6 for Calendar
	- Select 7 for Tasks

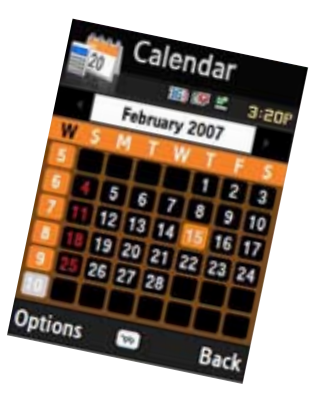

**Whether you are into the latest hits or the classics, let your phone reflect your style with downloadable ringtones and graphics. Or entertain yourself and those around you with the most popular downloadable games and applications.**

- 1. In Idle mode, press the Menu soft key.
- 2. Press 5 for AT&T Mall.
- 3. Select Shop Tones (1), Shop Games (2) Shop Graphics (3) or Shop Applications (5) and press the  $\geq$  key.
- 4. When your web connection is established, choose a category, and press the  $\leq$  key.

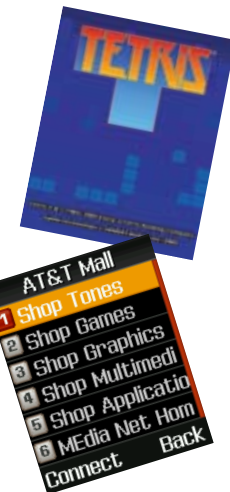

### Accessories

**AT&T has accessories for productivity, convenience and fashion. You can also shop accessories at www.cingular.com**

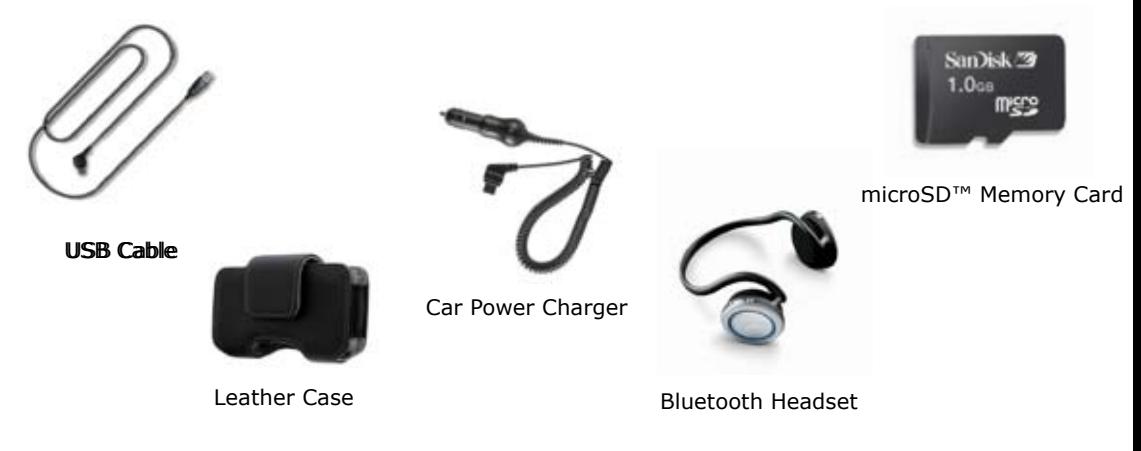

© 2007 AT&T Knowledge Ventures. All rights reserved. Subsidiaries and affiliates of AT&T Inc. provide products and services under the AT&T brand.

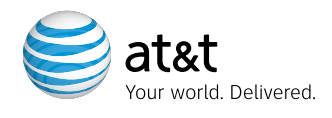